## LookCam How to Guide

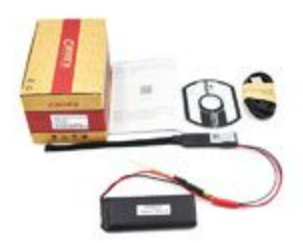

Firstly open up either the PlayStore or App Store and Download the LookCam App

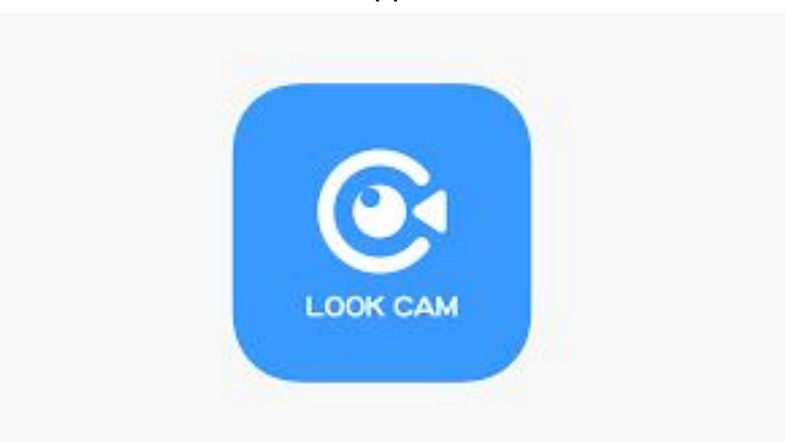

Now the app is installed we can go ahead and connect the camera to your device and then your network. If you have purchased a Micro SD card install it now and connect the Micro USB to any 5V 2Amp USB charger. Now turn on the D.I.Y Camera by moving the black switch toward the Micro USB Socket on the camera. There should be a blue light turn on near the WiFi Antenna lead.

1. Open up your WiFi Settings on your Device on the back of the DIY camera is the camera's UID look for this UID in the WiFi list and connect to it.

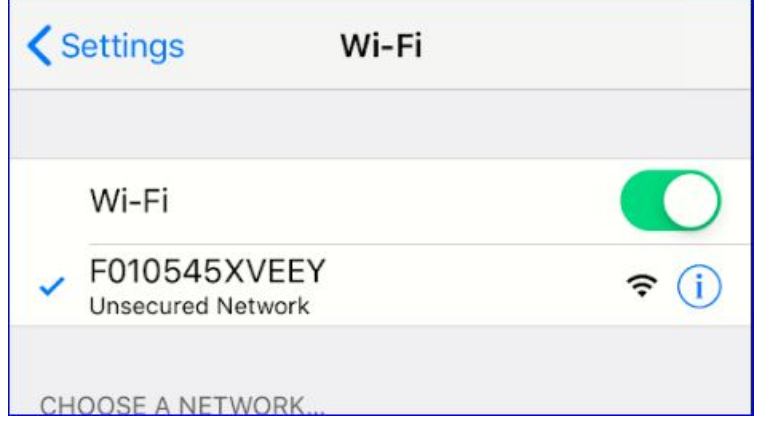

- 2. Head back over to the app and press the  $+$  in the top right corner
- 3. Then add a new online camera, add by lan, your device should now appear and say device online click on the camera to add it to the app.

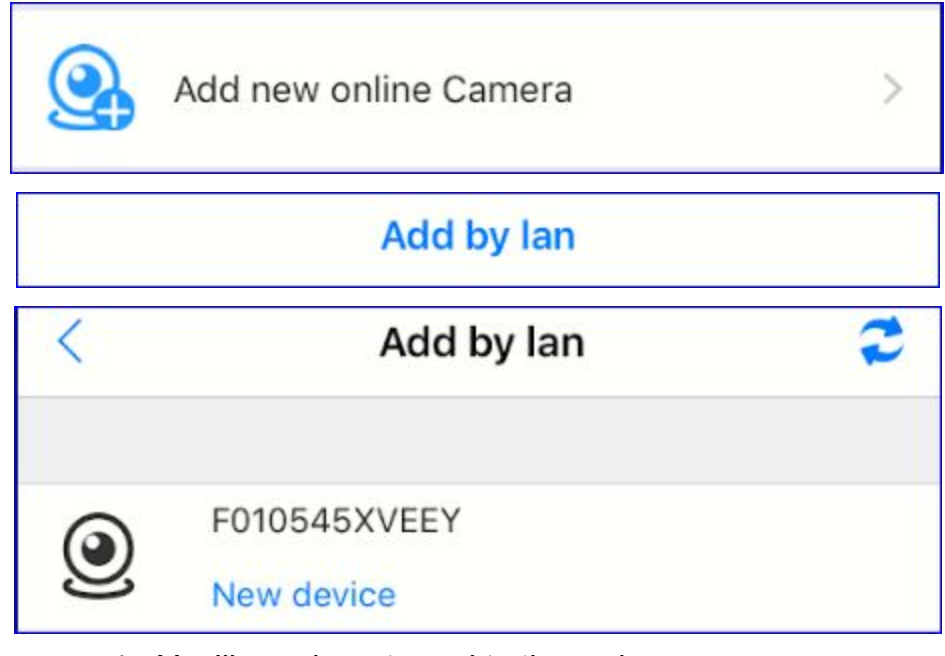

4. You'll now be returned to the main app menu

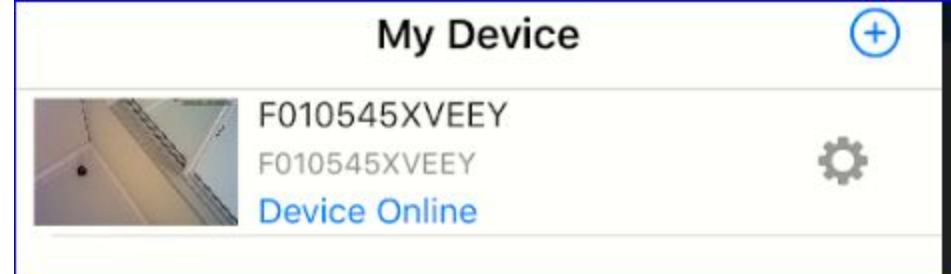

5. From here tap the image to change the password

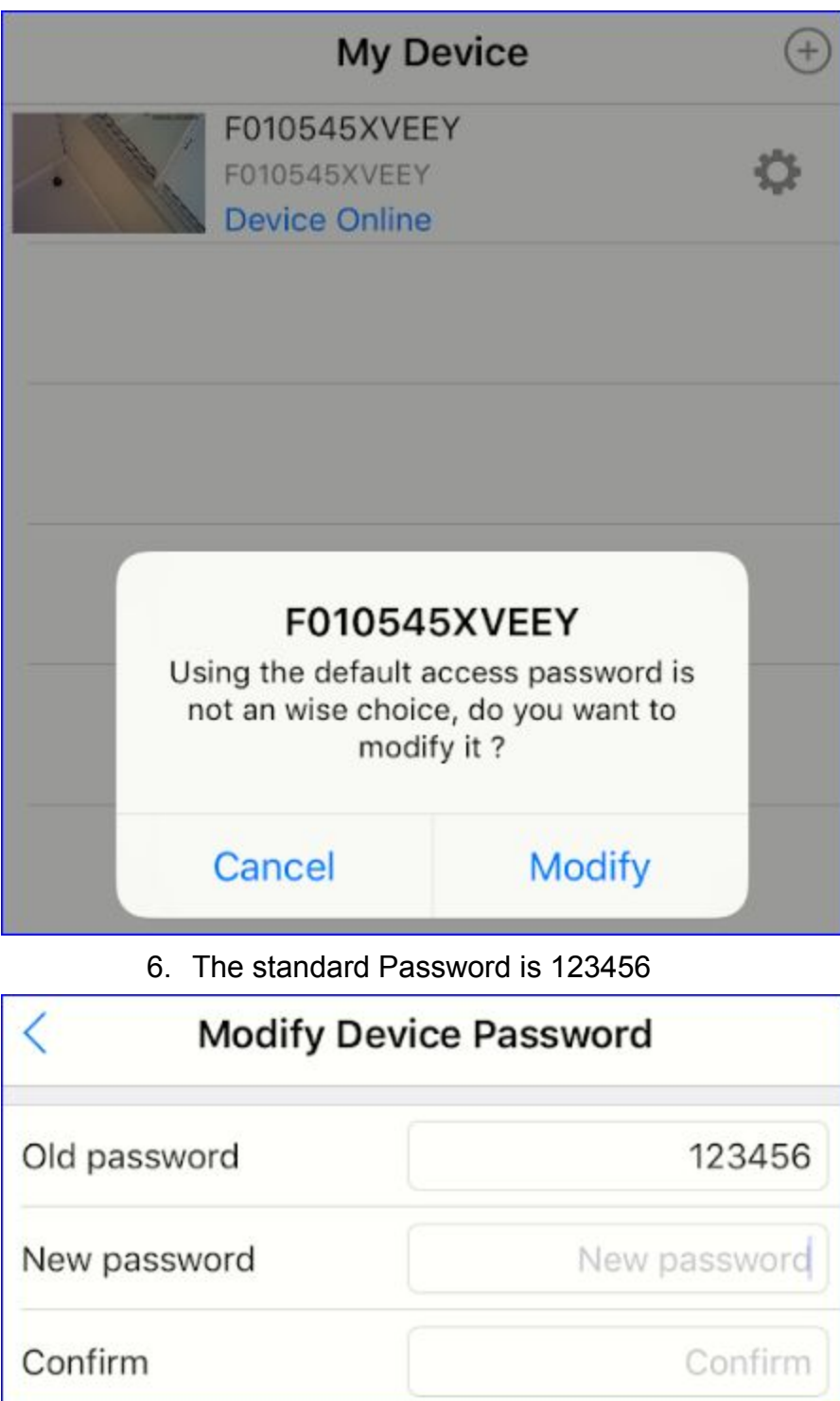

7. Click OK once you have changed the password to save the new password

8. You'll then be returned to the main page

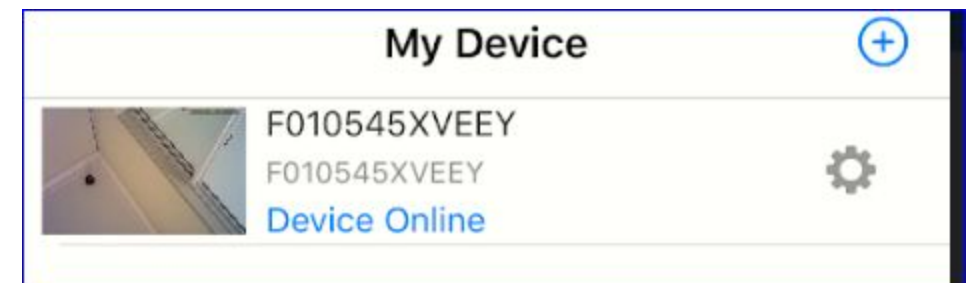

9. From here touch the Gear icon to open the camera's settings page

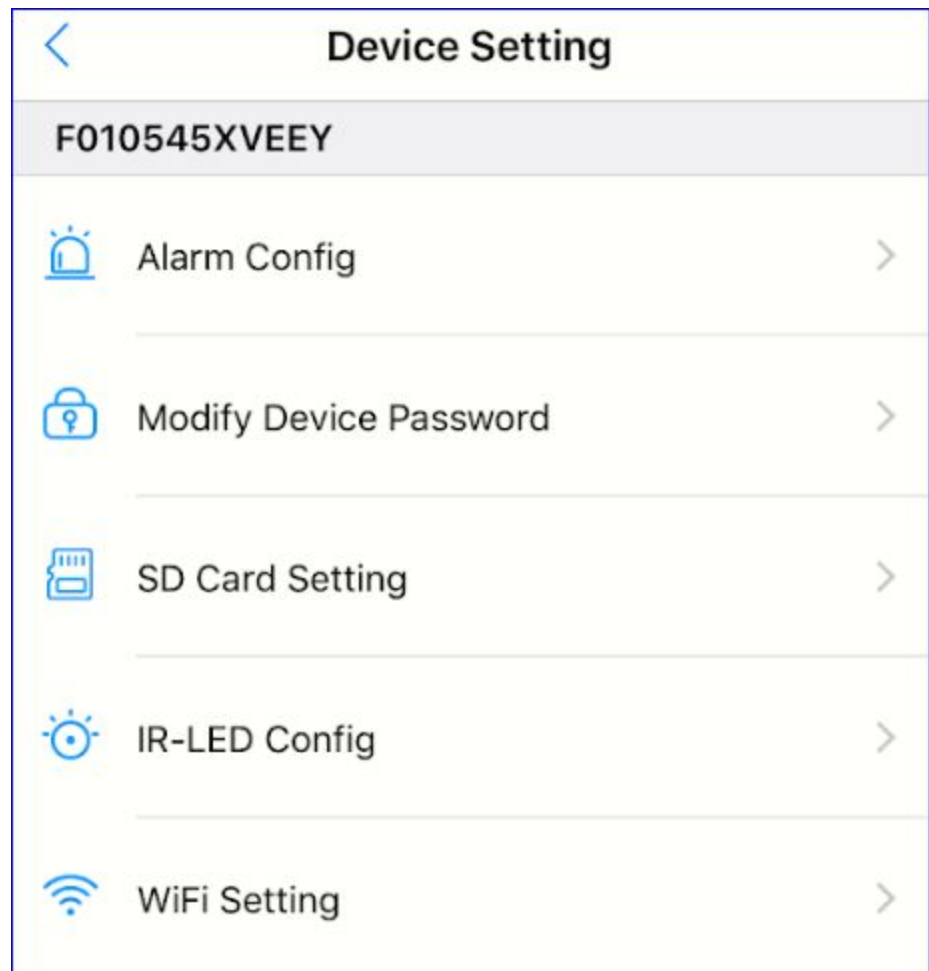

10.From here you'll want to adjust the following three areas Alarm Config, SD Card Setting and WiFi Setting.

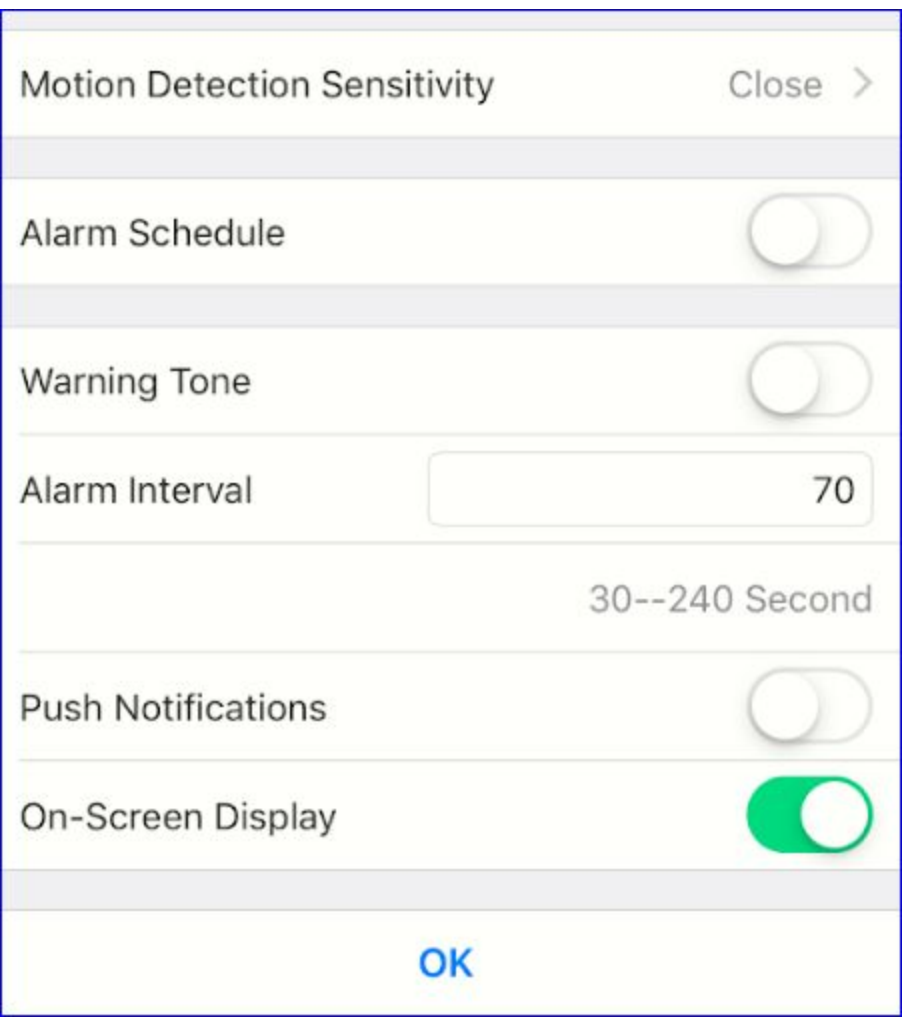

11.First up tap on Alarm Config, from here you can turn the Motion ON(low, medium, high) the close option turns motion detection off. Alarm Schedule allows you to set start and stop time for recordings to take place. Leaving Warning tone off and if you'd like to be notified of any movement turn Push Notifications On. Click OK at the bottom of the page when you are finished

12.Next up is the SD Card Setting page, Turn on Alarm Record and Record Audio

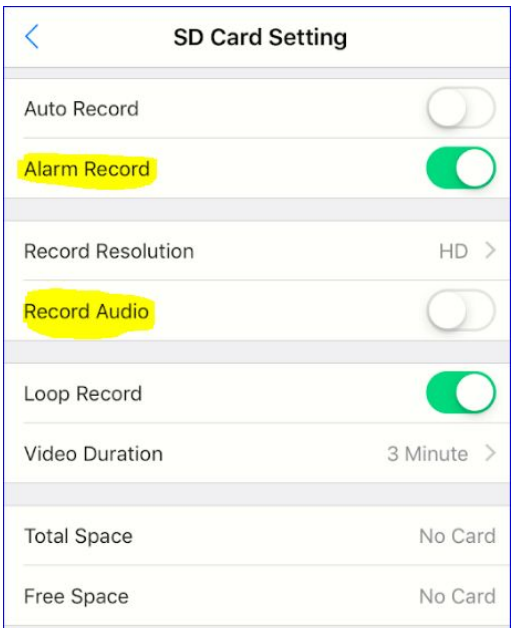

13.The final step is the WiFi setting tab Choose your network from the list displayed (be sure to connect to a 2.4GHZ network only)

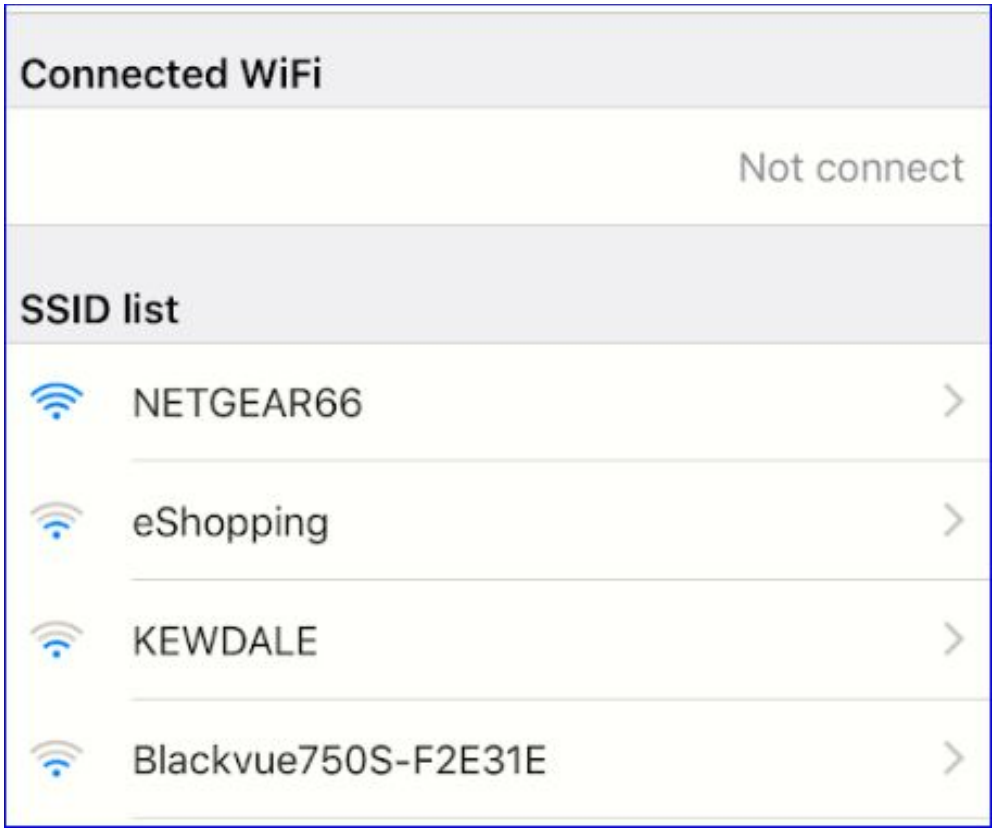

## 14.Touch on your network and enter the password

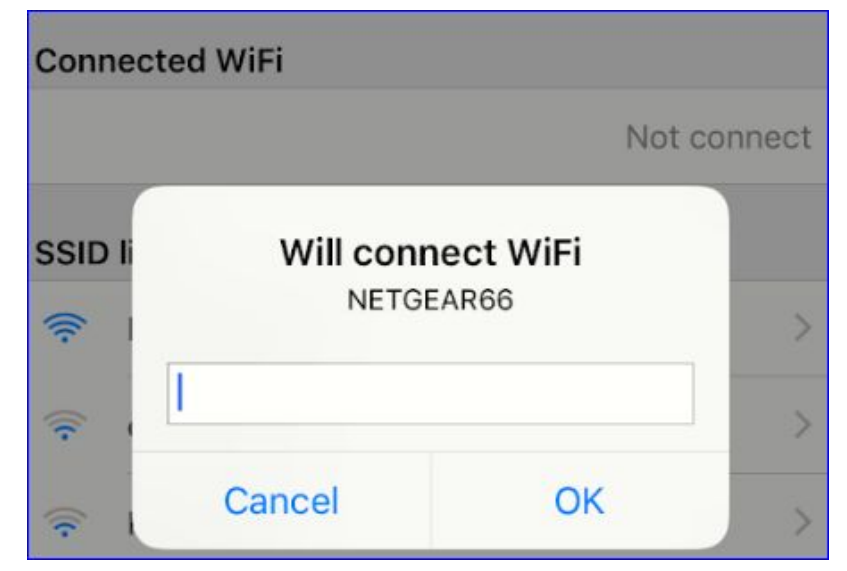

15.Click OK when done and then let the device reconnect this process usually takes around 5mins, to check the device is up and running turn off your WiFi and go back into the app after 5mins you should be connected using your phones 4G connection and the Camera will appear online on the main app page like this

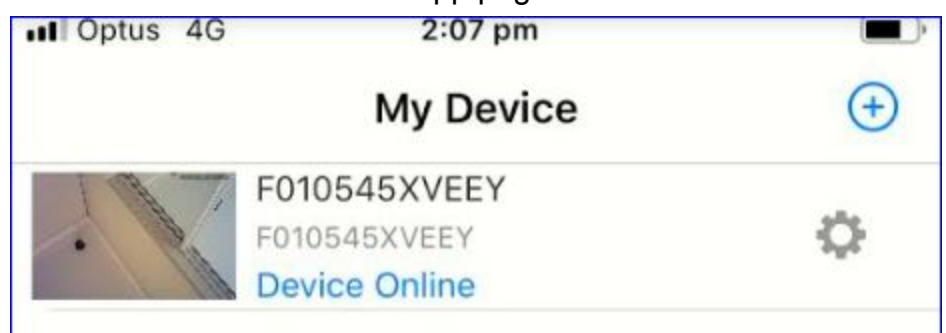

16.Lastly you will see a few icons at the bottom of the page these allow you to jump to any Photo or recorded video file (FILES Tab)

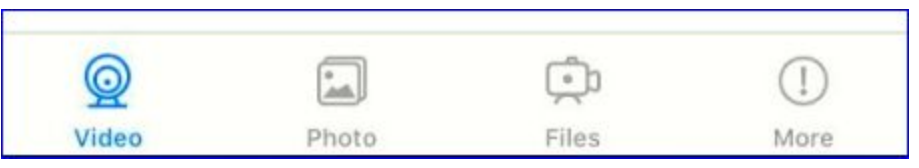

If you've completed all the steps above then all the hard works done, if you need anymore help or support please contact us via email customersupport@thespystore.com.au